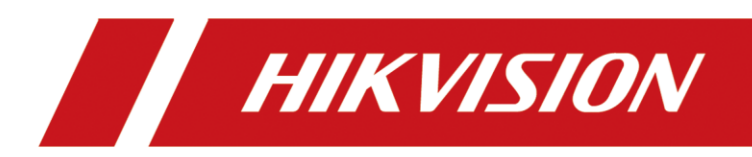

# **Body Camera**

**Quick Start Guide**

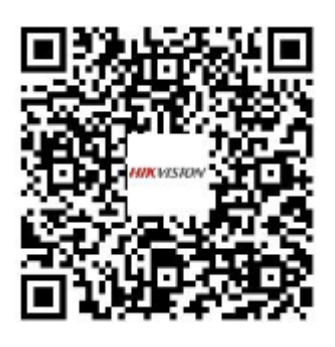

**Scan the QR code for user manual.**

#### **© 2020 Hangzhou Hikvision Digital Technology Co., Ltd. All rights reserved.**

This Manual is the property of Hangzhou Hikvision Digital Technology Co., Ltd. or its affiliates (hereinafter referred to as "Hikvision"), and it cannot be reproduced, changed, translated, or distributed, partially or wholly, by any means, without the prior written permission of Hikvision. Unless otherwise expressly stated herein, Hikvision does not make any warranties, guarantees or representations, express or implied, regarding to the Manual, any information contained herein.

#### **About this Manual**

The Manual includes instructions for using and managing the Product. Pictures, charts, images and all other information hereinafter are for description and explanation only. The information contained in the Manual is subject to change, without notice, due to firmware updates or other reasons. Please find the latest version of this Manual at the Hikvision website (https://www.hikvision.com/).

Please use this Manual with the guidance and assistance of professionals trained in supporting the Product.

#### **Trademarks Acknowledgement**

- **HIKVISION** and other Hikvision's trademarks and logos are the properties of Hikvision in various jurisdictions.
- Other trademarks and logos mentioned are the properties of their respective owners.

#### **LEGAL DISCLAIMER**

TO THE MAXIMUM EXTENT PERMITTED BY APPLICABLE LAW, THIS MANUAL AND THE PRODUCT DESCRIBED, WITH ITS HARDWARE, SOFTWARE AND FIRMWARE, ARE PROVIDED "AS IS" AND "WITH ALL FAULTS AND ERRORS". HIKVISION MAKES NO WARRANTIES, EXPRESS OR IMPLIED, INCLUDING WITHOUT LIMITATION, MERCHANTABILITY, SATISFACTORY QUALITY, OR FITNESS FOR A PARTICULAR PURPOSE. THE USE OF THE PRODUCT BY YOU IS AT YOUR OWN RISK. IN NO EVENT WILL HIKVISION BE LIABLE TO YOU FOR ANY SPECIAL, CONSEQUENTIAL, INCIDENTAL, OR INDIRECT DAMAGES, INCLUDING, AMONG OTHERS, DAMAGES FOR LOSS OF BUSINESS PROFITS, BUSINESS INTERRUPTION, OR LOSS OF DATA, CORRUPTION OF SYSTEMS, OR LOSS OF DOCUMENTATION, WHETHER BASED ON BREACH OF CONTRACT, TORT (INCLUDING NEGLIGENCE), PRODUCT LIABILITY, OR OTHERWISE, IN CONNECTION WITH THE USE OF THE PRODUCT, EVEN IF HIKVISION HAS BEEN ADVISED OF THE POSSIBILITY OF SUCH DAMAGES OR LOSS.

YOU ACKNOWLEDGE THAT THE NATURE OF INTERNET PROVIDES FOR INHERENT SECURITY RISKS, AND HIKVISION SHALL NOT TAKE ANY RESPONSIBILITIES FOR ABNORMAL OPERATION, PRIVACY LEAKAGE OR OTHER DAMAGES RESULTING FROM CYBER-ATTACK, HACKER ATTACK, VIRUS INSPECTION, OR OTHER INTERNET SECURITY RISKS; HOWEVER, HIKVISION WILL PROVIDE TIMELY TECHNICAL SUPPORT IF REQUIRED.

YOU AGREE TO USE THIS PRODUCT IN COMPLIANCE WITH ALL APPLICABLE LAWS, AND YOU ARE SOLELY RESPONSIBLE FOR ENSURING THAT YOUR USE CONFORMS TO THE APPLICABLE LAW. ESPECIALLY, YOU ARE RESPONSIBLE, FOR USING THIS PRODUCT IN A MANNER THAT DOES NOT INFRINGE ON THE RIGHTS OF THIRD PARTIES, INCLUDING WITHOUT LIMITATION, RIGHTS OF PUBLICITY, INTELLECTUAL PROPERTY RIGHTS, OR DATA PROTECTION AND OTHER PRIVACY RIGHTS. YOU SHALL NOT USE THIS PRODUCT FOR ANY PROHIBITED END-USES, INCLUDING THE DEVELOPMENT OR PRODUCTION OF WEAPONS OF MASS DESTRUCTION, THE DEVELOPMENT OR PRODUCTION OF CHEMICAL OR BIOLOGICAL WEAPONS, ANY ACTIVITIES IN THE CONTEXT RELATED TO ANY NUCLEAR EXPLOSIVE OR UNSAFE NUCLEAR FUEL-CYCLE, OR IN SUPPORT OF HUMAN RIGHTS ABUSES.

IN THE EVENT OF ANY CONFLICTS BETWEEN THIS MANUAL AND THE APPLICABLE LAW, THE LATER PREVAILS.

#### **Regulatory information**

#### **FCC information**

**FCC compliance:** Please take attention that changes or modification not expressly approved by the party responsible for compliance could void the user's authority to operate the equipment.

Note: This product has been tested and found to comply with the limits for a Class B digital device, pursuant to Part 15 of the FCC Rules. These limits are designed to provide reasonable protection against harmful interference in a residential installation. This product generates, uses, and can radiate radio frequency energy and, if not installed and used in accordance with the instructions, may cause harmful interference to radio communications. However, there is no guarantee that interference will not occur in a particular installation. If this product does cause harmful interference to radio or television reception, which can be determined by turning the equipment off and on, the user is encouraged to try to correct the interference by one or more of the following measures: —Reorient or relocate the receiving antenna.

—Increase the separation between the equipment and receiver.

—Connect the equipment into an outlet on a circuit different from that to which the receiver is connected.

—Consult the dealer or an experienced radio/TV technician for help.

This equipment should be installed and operated with a minimum distance 20cm between the radiator and your body.

#### **FCC conditions**

This device complies with part 15 of the FCC Rules. Operation is subject to the following two conditions:

1. This device may not cause harmful interference.

2. This device must accept any interference received, including interference that may cause undesired operation.

#### **EU Conformity Statement**

This product and - if applicable - the supplied accessories too are marked with "CE" and comply therefore with the applicable harmonized European standards listed under the Radio Equipment Directive 2014/53./EU, the

EMC Directive 2014/30/EU, the LVD Directive 2014/35/EU, the RoHS Directive 2011/65/EU.

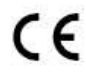

2012/19/EU (WEEE directive): Products marked with this symbol cannot be disposed of as unsorted municipal waste in the European Union. For proper recycling, return this product to your local supplier upon the purchase of equivalent new equipment, or dispose of it at designated collection

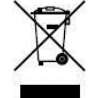

points. For more information see[: www.recyclethis.info.](http://www.recyclethis.info/)

2006/66/EC (battery directive): This product contains a battery that cannot be disposed of as unsorted municipal waste in the European Union. See the product documentation for specific battery information. The battery is marked with this symbol, which may include lettering to indicate cadmium (Cd), lead (Pb), or mercury (Hg). For proper recycling, return the battery to your supplier or to a designated collection point. For more information see[: www.recyclethis.info.](http://www.recyclethis.info/)

#### **Industry Canada ICES-003 Compliance**

This device meets the CAN ICES-3 (B)/NMB-3(B) standards requirements.

This device complies with Industry Canada licence-exempt RSS standard(s). Operation is subject to the following

two conditions:

- 1) this device may not cause interference, and
- 2) this device must accept any interference, including interference that may cause undesired operation of the device.

Le présent appareil est conforme aux CNR d'Industrie Canada applicables aux appareils radioexempts de licence. L'exploitation est autorisée aux deux conditions suivantes :

- 1) l'appareil ne doit pas produire de brouillage, et
- 2) l'utilisateur de l'appareil doit accepter tout brouillage radioélectrique subi, même si le brouillage est susceptible d'en compromettre le fonctionnement.

*Under Industry Canada regulations, this radio transmitter may only operate using an antenna of a type and maximum (or lesser) gain approved for the transmitter by Industry Canada. To reduce potential radio interference to other users, the antenna type and its gain should be so chosen that the equivalent isotropically radiated power (e.i.r.p.) is not more than that necessary for successful communication.*

*Conformément à la réglementation d'Industrie Canada, le présent émetteur radio peut*

*fonctionner avec une antenne d'un type et d'un gain maximal (ou inférieur) approuvé pour l'émetteur par Industrie Canada. Dans le but de réduire les risques de brouillage radioélectrique à l'intention des autres utilisateurs, il faut choisir le type d'antenne et son gain de sorte que la puissance isotrope rayonnée équivalente (p.i.r.e.) ne dépasse pas l'intensité nécessaire à l'établissement d'une communication satisfaisante.*

### **Safety Instruction**

#### **Laws and Regulations**

Use of the product must be in strict compliance with the local laws and regulations. Please shut down the device

#### in prohibited area. **Power Supply**

- Use of the product must be in strict compliance with the local electrical safety regulations.
- Use the power adapter provided by qualified manufacturer. Refer to the product specification for detailed power requirements.
- It is recommended to provide independent power adapter for each device as adapter overload may cause over-heating or a fire hazard.
- Make sure that the power has been disconnected before you wire, install, or disassemble the device.
- DO NOT directly touch exposed contacts and components once the device is powered up to avoid electric shock.
- DO NOT use damaged power supply devices (e.g., cable, power adapter, etc.) to avoid electric shock, fire hazard, and explosion.
- DO NOT directly cut the power supply to shut down the device. Please shut down the device normally and then unplug the power cord to avoid data loss.
- DO NOT block the power supply equipment to plug and unplug conveniently.
- Make sure the power supply has been disconnected if the power adapter is idle.
- Make sure the device is connected to the ground firmly.

#### **Transportation, Use, and Storage**

- To avoid heat accumulation, good ventilation is required for a proper operating environment.
- Store the device in dry, well-ventilated, corrosive-gas-free, no direct sunlight, and no heating source environment.
- Avoid fire, water, and explosive environment when using the device.
- Avoid lightning strike for device installation. Install a lightning arrester if necessary.
- Keep the device away from magnetic interference.
- Avoid device installation on vibratory surface or places, and avoid equipment installation on vibratory surface or places subject to shock (ignorance may cause device damage).
- DO NOT touch the heat dissipation component to avoid burns.
- DO NOT expose the device to extremely hot, cold, or humidity environments. For temperature and humidity requirements, see device specification.
- The device can only be safely used in the region below 2000 meters above the sea level.

#### **Maintenance**

- If smoke, odor, or noise arises from the device, immediately turn off the power, unplug the power cable, and contact the service center.
- If the device is abnormal, contact the store you purchased it or the nearest service center. DO NOT disassemble or modify the device in any way (For the problems caused by unauthorized modification or maintenance, the company shall not take any responsibility).
- Keep all wrappers after unpacking them for future use. In case of any failure occurred, you need to return the device to the factory with the original wrapper. Transportation without the original wrapper may result in damage to the device and the company shall not take any responsibility.

#### **Network**

- Please enforce the protection for the personal information and the data security as the device may be confronted with the network security problems when it is connected to the Internet. Please contact us when the device might exist network security risks.
- Please understand that you have the responsibility to configure all the passwords and other security settings about the device, and keep your user name and password.

#### **Lens**

- DO NOT touch the lens with fingers directly in case the acidic sweat of the fingers erodes the surface coating of the lens.
- DO NOT aim the lens at the strong light such as sun or incandescent lamp. The strong light can cause fatal damage to the device.

#### **Screen**

Clean the screen with soft and dry cloth or other substitutes to wipe the interior and exterior surface. DO NOT use alkaline detergents. Protect the screen from scratches.

#### **Battery**

- DO NOT charge the battery continuously more than one week. Overcharging may shorten the battery life.
- Battery will discharge gradually if it is not used for a long time. It must be recharged before using.
- If the device contains dismountable battery, store the device and battery separately if it is not used.
- The battery must be charged and discharged every three months if it is not used, and recharged to 60% to 70% power percentage to store.
- The scrapped battery should be discarded in compliance with the local laws and regulations. If there are no corresponding laws or regulations, throw it in a hazardous trash can.
- DO NOT pierce the battery or shorten the electrodes, or it may cause explosion or fire hazard.
- DO NOT throw the battery in fire or water, or it may cause explosion.
- Please use the specific battery supported by the device, or it may cause explosion. If the battery is damaged and needs to be changed, contact the device manufacturer or local distributor.
- If the device contains button battery, keep it far away from children.
- DO NOT expose the battery pack or battery combination to sunlight, fire, or similar overheated environment.

#### **Data**

DO NOT disconnect the power during formatting, uploading, and downloading. Or files may be damaged.

#### **Laser**

The laser radiation emitted from the device can cause eye injuries, burning of skin or inflammable substances. Before enabling the Light Supplement function, make sure no human or inflammable substances are in front of the laser lens.

### **Symbol Conventions**

The symbols that may be found in this document are defined as follows.

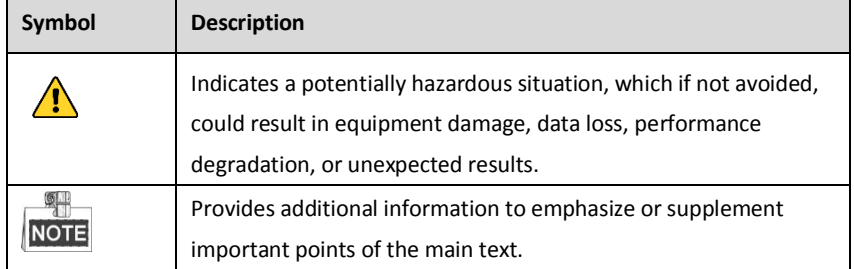

# **TABLE OF CONTENTS**

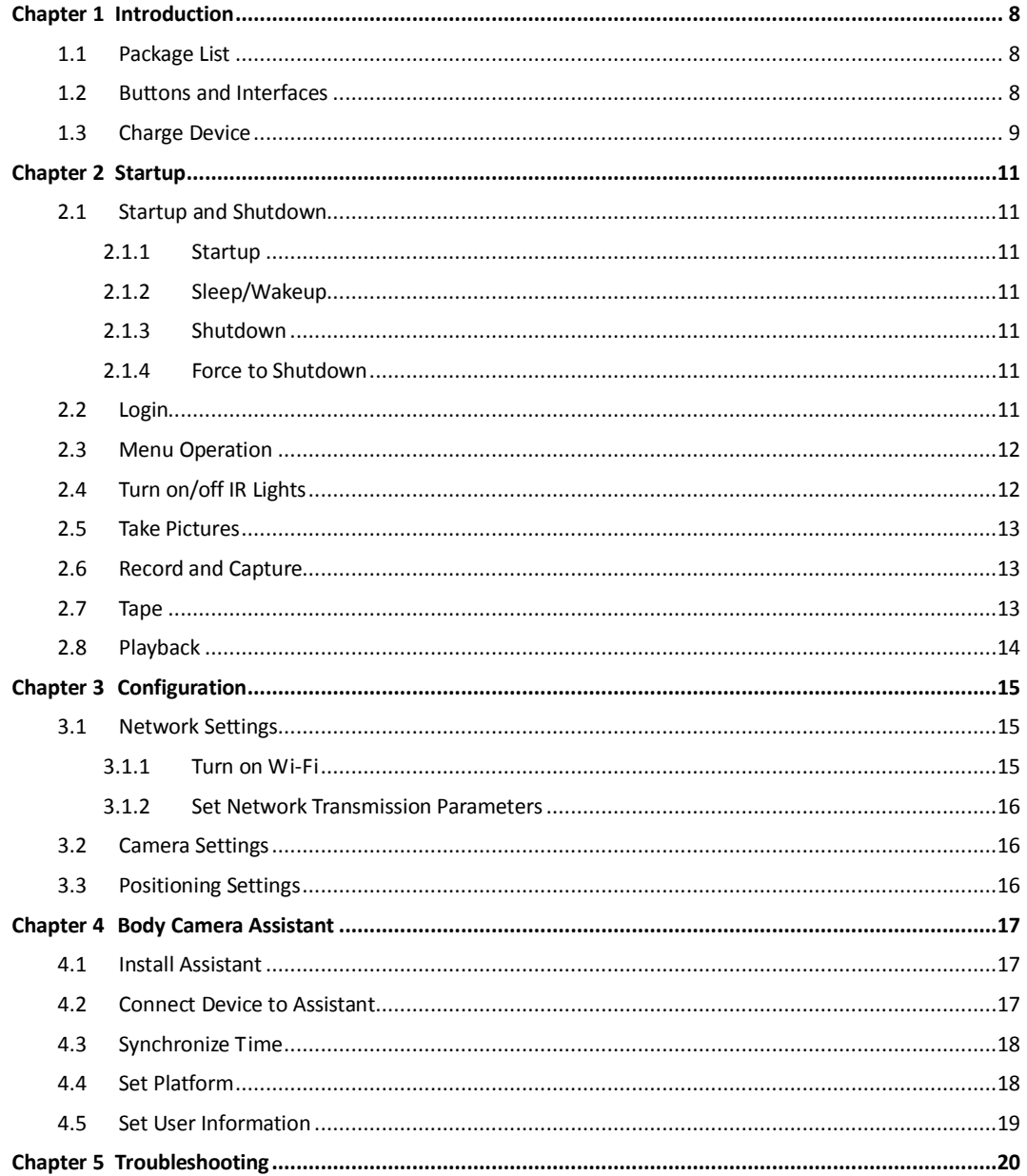

# **Chapter 1 Introduction**

#### <span id="page-8-0"></span>*Purpose:*

Body camera, a video recording system, is typically used by law enforcement officers to record their interactions with the public and gather video evidences at crime scenes.

### <span id="page-8-1"></span>**1.1 Package List**

Following objects are included in package. If something loses, contact us or our supplier for it.

- $\bullet$  1 × Body camera.
- $\bullet$  1 × USB data cable.
- $\bullet$  1 × Charger.
- 1 × Demountable and angle adjustable clip
- <span id="page-8-2"></span> $\bullet$  1 × Printed quick start guide.

### **1.2 Buttons and Interfaces**

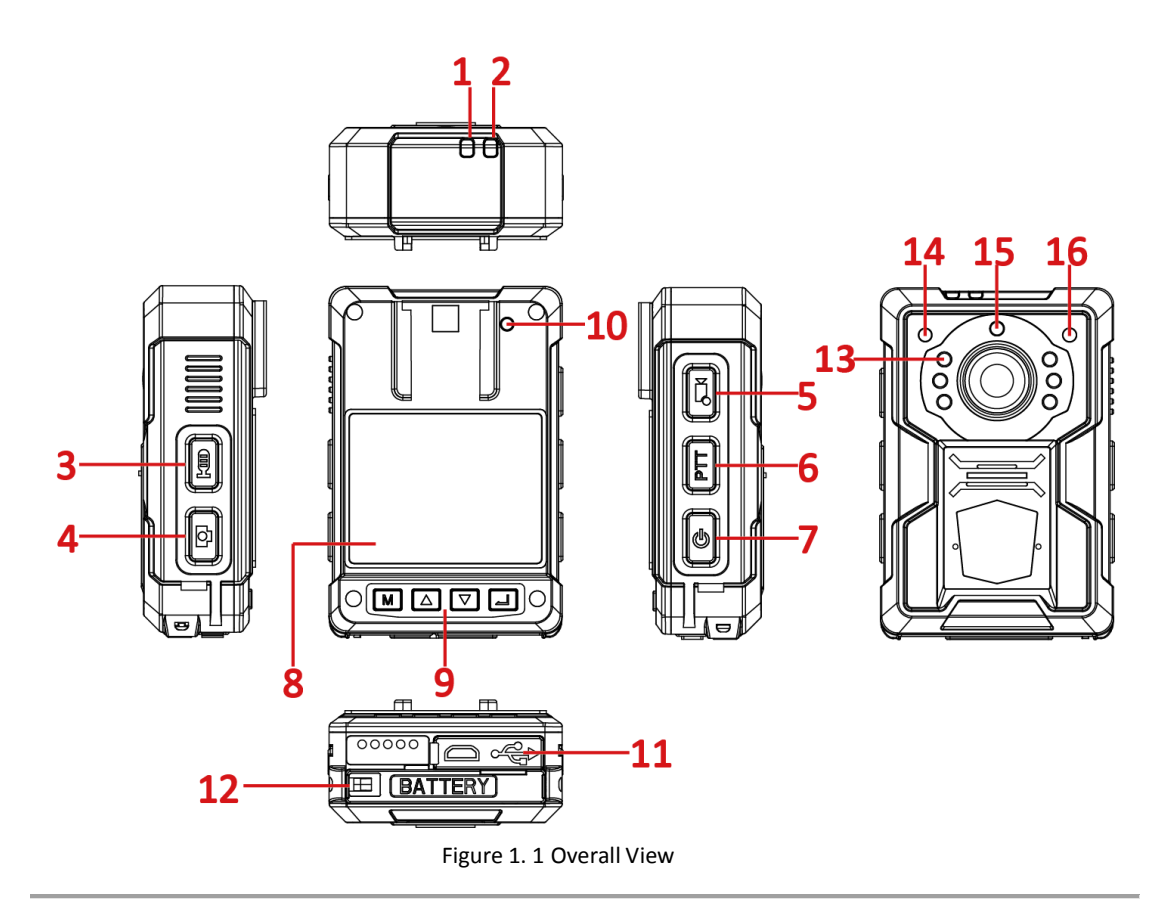

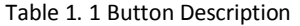

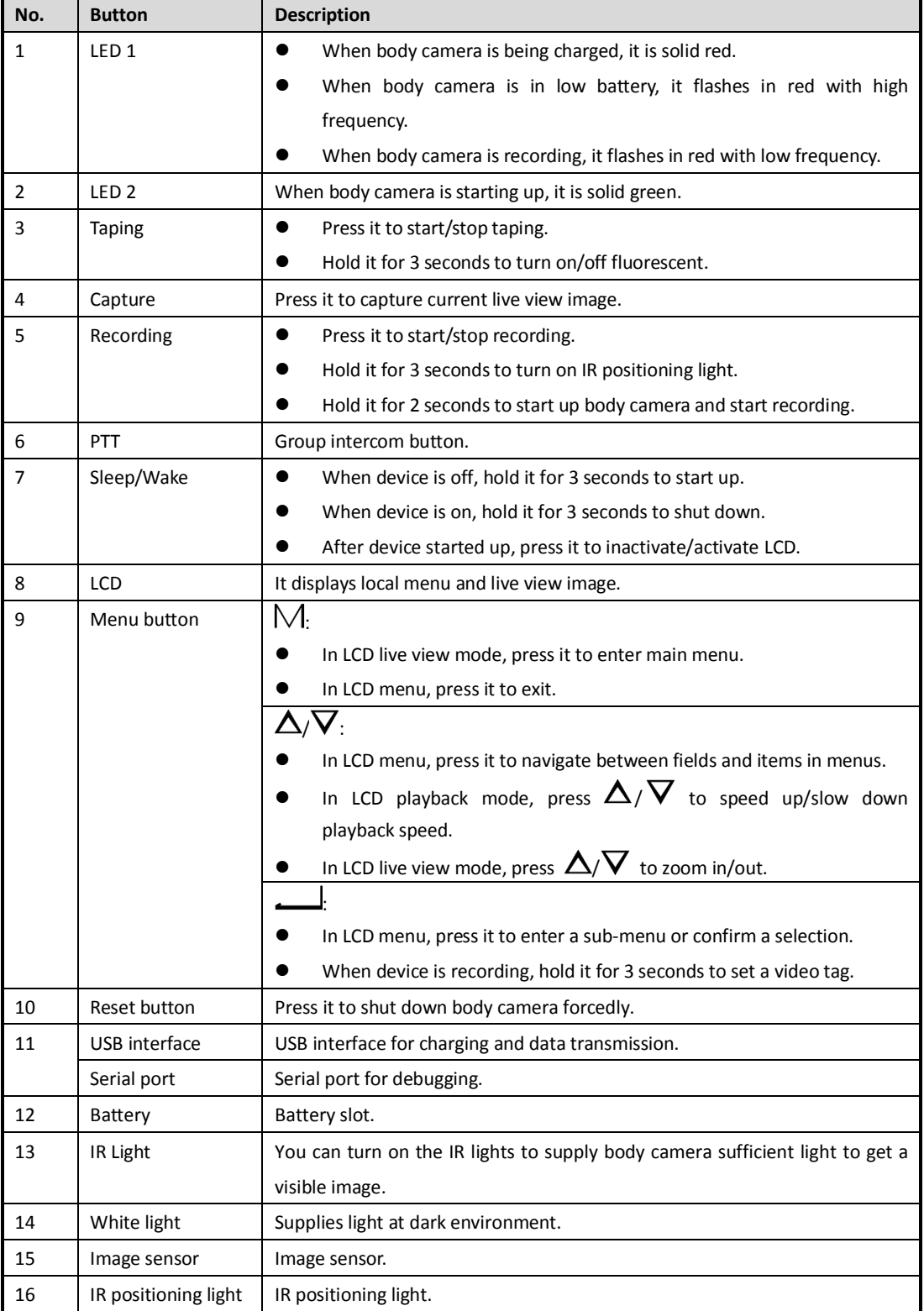

# <span id="page-9-0"></span>**1.3 Charge Device**

#### *Purpose:*

Follow the steps to charge device.

#### *Steps:*

- 1. Open the cover of USB interface.
- 2. Connect body camera to the charger with the USB data cable.

# **Chapter 2 Startup**

## <span id="page-11-1"></span><span id="page-11-0"></span>**2.1 Startup and Shutdown**

### <span id="page-11-2"></span>**2.1.1 Startup**

#### *Before you start:*

Ensure the power is sufficient. If not, charge body camera. For details, refer to *[1.3](#page-9-0) Charge Device*.

#### *Step:*

Hold **Sleep/Wake** for 3 seconds. Then the LED 2 turns green, the *HIKVISION* logo pops up, and you will hear an audible notification. All of these indicate the body camera starts successfully.

### <span id="page-11-3"></span>**2.1.2 Sleep/Wakeup**

#### *Step:*

The LCD goes to sleep automatically when there is no operation in the predefined auto-lock time. Press any button, except PTT, to manually activate LCD. Press the **Sleep/Wakeup** button to inactivate LCD.

### <span id="page-11-4"></span>**2.1.3 Shutdown**

#### *Step:*

Hold **Sleep/Wake** for 3 seconds. When you hear an audible notification, and the *HIKVISION* logo pops up on the LCD, the LCD shut down successfully.

### <span id="page-11-5"></span>**2.1.4 Force to Shutdown**

#### *Step:*

If body camera crashed or it cannot be shut down normally, you can press the **Reset** button with a pin or similar thin object to shutdown forcedly.

## <span id="page-11-6"></span>**2.2 Login**

If login feature is on, you need to log into device by entering your ID at every boot. You can go to **System Settings > Login** to turn off login feature.

*Step:*

- 1. Select the user to log in.
- 2. Enter your ID and confirm. When operating files via assistant or in USB mode, the ID will show in the file name of the recorded video, audio, and picture.

| Input ID |   |
|----------|---|
|          |   |
| 2        |   |
| 5        | 6 |
| 8        | q |
|          |   |

Figure 2. 1 Login

### <span id="page-12-0"></span>**2.3 Menu Operation**

*Before you start:*

Wake up LCD.

#### *Steps:*

- 1. Press  $\mathcal M$  to enter main menu.
- 2. Press  $\Box$  to enter the sub-menu.

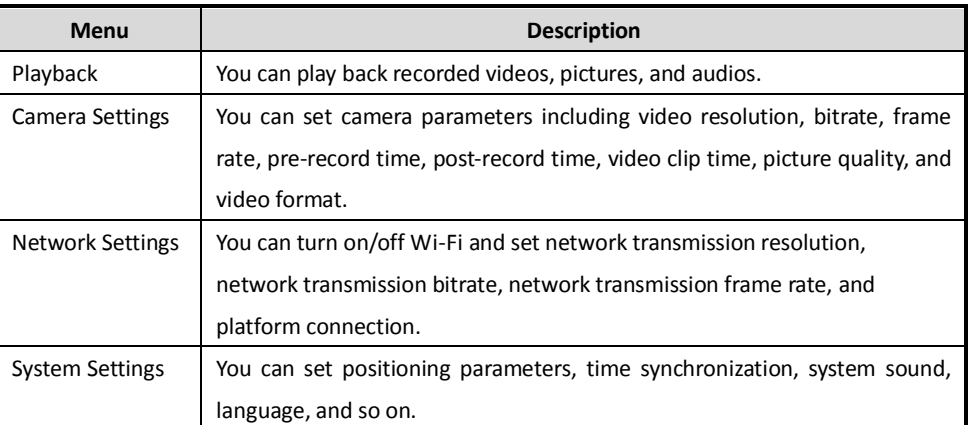

#### Table 2. 1 Sub-Menu Description

## <span id="page-12-1"></span>**2.4 Turn on/off IR Lights**

#### *Purpose:*

The body camera provides IR (Infrared Radiation) lights. At night or dark environment, the IR light helps to get a visible image.

#### *Steps:*

1. Enter System Settings sub-menu.

Main Menu > System Settings

- 2. Press  $\Delta/\nabla$  to position the cursor on Infrared item. And press  $\Box$  to enter Infrared menu.
- 3. Press  $\Delta/\nabla$  to position the cursor on **ON**.
	- **OFF: By default, IR light is off.**
	- **ON**: In night period or dark environment, it is recommended to turn on IR light.
	- **AUTO**: Body camera automatically turns on/off IR light according to environment.
- 4. Press  $\longrightarrow$  to save the settings.

## <span id="page-13-0"></span>**2.5 Take Pictures**

#### *Purpose:*

You can take pictures of the crime scenes or other situations.

*Step:*

Press  $\Box$  to take a picture for current live view image.

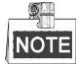

- The operation is invalid in playback, quick charging, and USB communication interface. Exit the interfaces before operation.
- <span id="page-13-1"></span>The picture is saved in memory in *.jpg* format and named by taking picture date and time.

## **2.6 Record and Capture**

#### *Purpose:*

You can record the videos in crime scenes or other situations. And during the recording, you can capture.

*Steps:*

- 1. Press  $\overline{\mathbf{S}}$  to start recording. Then  $\overline{\mathbf{S}}$  in live view turns to  $\overline{\mathbf{S}}$  and the LED 1 starts flashing in red.
- 2. Optionally, during the recording process, you can press  $\Box$  to capture current live view image.
- 3. Press  $\overline{\mathcal{A}}$  again to stop recording. Then  $\overline{\mathcal{A}}$  turns to  $\overline{\mathcal{A}}$

 $\mathbb{Z}$ **NOTE** 

- The operation is invalid in playback, quick charging, and USB communication interface. Exit the interfaces before operation.
- <span id="page-13-2"></span>The video is saved in memory in *.mp4* format and named by recording starting time.

# **2.7 Tape**

#### *Purpose:*

You can tape audios in crime scenes or other situations.

*Steps:*

- 1. Enter live view mode.
- 2. Press  $\mathbb{\hat{E}}$  to start taping. Then pops up in live view interface.
- 3. Press **a** again to stop taping. Then **d** disappears.

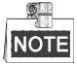

- The operation is invalid in playback, quick charging, and USB communication interface. Exit the interfaces before operation.
- The audio file is saved in memory in *.WAV* format and is named by taping starting time.

## <span id="page-14-0"></span>**2.8 Playback**

#### *Purpose:*

You can play back the recorded videos, pictures, and audios.

#### *Steps:*

1. Enter Playback interface.

Main Menu > Playback

2. If Verify function is on, you need to enter device password to get permission.

| Input Password |   |   |  |  |  |
|----------------|---|---|--|--|--|
|                |   |   |  |  |  |
|                |   |   |  |  |  |
|                |   |   |  |  |  |
|                |   | 6 |  |  |  |
|                | 8 | ø |  |  |  |
|                |   |   |  |  |  |

Figure 2. 2 Enter Password

3. Press  $\Delta/\nabla$  to select the playback file type as **Video**, Picture, or Audio. And press  $\Delta$  to enter selected type menu.

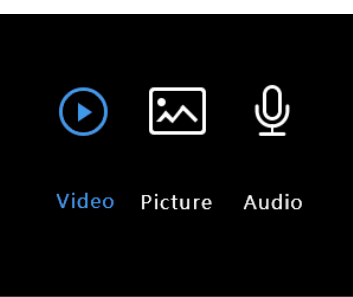

Figure 2. 3 File Type

- 4. Press  $\Delta/\nabla$  to select data.
- 5. In file list, press  $\Delta/\nabla$  to select the file to play back.
- 6. Press  $\longrightarrow$  to start playback.
- 7. Press  $M$  to exit playback.

# **Chapter 3 Configuration**

### <span id="page-15-1"></span><span id="page-15-0"></span>**3.1 Network Settings**

### <span id="page-15-2"></span>**3.1.1 Turn on Wi-Fi**

#### *Purpose:*

You can access internet by connecting to a Wi-Fi.

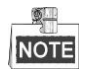

The function is only available to the models supporting Wi-Fi.

#### *Before you start:*

Configure Wi-Fi parameters in body camera assistant. For detailed steps, refer to user manual.

#### *Steps:*

- 1. Enter Network Settings interface. Main Menu > Network Settings
- 2. Press  $\Delta/\nabla$  to position the cursor on Wi-Fi item. And press  $\Box$  to enter Wi-Fi menu.

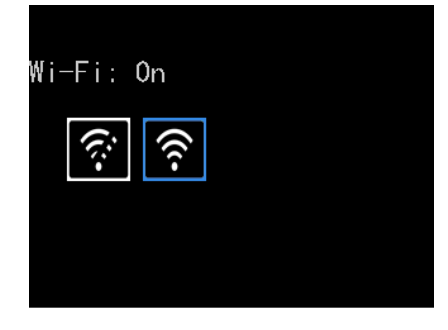

Figure 3. 1 Wi-Fi Settings

- 3. Press  $\Delta \nabla$  to select Wi-Fi as **On**.
- 4. Press  $\Box$  to save the settings.
- 5. Reboot body camera according to the prompt "Reboot device to take effect.".
- 6. You can view the Wi-Fi **Status**, **SSID**, and **IP** in Wi-Fi Information interface. Main Menu > Network Settings > Wi-Fi Information

|         | Wi-Fi Information |
|---------|-------------------|
| Status: | Connected         |
| SSID:   | danbingAP 001     |
| IP:     | 10, 12, 6, 111    |
|         |                   |
|         |                   |

Figure 3. 2 Wi-Fi Information

### <span id="page-16-0"></span>**3.1.2 Set Network Transmission Parameters**

#### *Purpose:*

By setting network transmission parameters, you can determine the resolution, frame rate, and bitrate used by iVMS platform when it views body camera image.

#### *Steps:*

- 1. Enter Network Settings interface. Main Menu > Network Settings
- 2. Press  $\Delta/\nabla$  to position the cursor on **Net Resolution, Net Bitrate**, or **Net Frame Rate**. And press  $\Box$ to enter corresponding menu.
- 3. Press  $\Delta/\nabla$  to select target parameter.
- <span id="page-16-1"></span>4. Press  $\Box$  to save the settings.

### **3.2 Camera Settings**

#### *Purpose:*

You can set the video parameters, including resolution, frame rate, bitrate, and so on.

#### *Steps:*

1. Enter Camera Settings interface.

Main Menu > Camera Settings

- 2. Press / to position the cursor on **Video Resolution**, **Bitrate**, **Frame Rate**, **Pre-Record**, **Post-Record**, or other items. And press  $\sim$  to enter corresponding menu.
- 3. Press  $\Delta V$  to select target parameter.
- 4. Press  $\Box$  to save the settings.
- <span id="page-16-2"></span>5. Reboot device to take effect the new settings.

## **3.3 Positioning Settings**

#### *Purpose:*

Body camera has a built-in positioning module. By turning on positioning function, the device can obtain the latitude, longitude, and speed information.

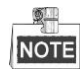

The function is only available to the models supporting positioning.

#### *Before you start:*

Ensure the body camera locates in a place the positioning signal exists.

*Steps:*

1. Enter System Settings interface.

Main Menu > System Settings

- 2. Press  $\Delta/\nabla$  to position the cursor on **Positioning** item. And press  $\Box$  to enter Positioning menu.
- 3. Press  $\Delta/\nabla$  to select positioning type as Off, GPS, BeiDou, or GPS and BeiDou.
- 4. Press  $\Box$  to save the settings and reboot device to take effect the settings.

After device restarted, if positioning succeeded, the positioning icon in live view will turn from  $\Box$  to  $\Box$ 

# <span id="page-17-0"></span>**Chapter 4 Body Camera Assistant**

#### *Purpose:*

Log into body camera via the Body Camera Assistant (hereinafter referred to as Assistant) to view device's logs, videos, audios, and pictures, and configure parameters remotely.

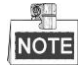

<span id="page-17-1"></span>Get Assistant from the official website [\(http://overseas.hikvision.com/en/\)](http://overseas.hikvision.com/en/).

### **4.1 Install Assistant**

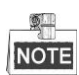

Installation package includes *BodyCameraAssistant-win32.exe* and *BodyCameraAssistant-win64.exe*. Select it according to your computer system type.

#### *Steps:*

- 1. Double-click the installation package to start installing.
- <span id="page-17-2"></span>2. Follow the wizard to install the assistant.

### **4.2 Connect Device to Assistant**

#### *Purpose:*

You need to connect the assistant with body camera via the USB data cable.

#### *Before you start:*

Connect the body camera to your computer with the USB cable.

*Steps:*

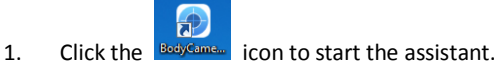

- 
- 2. Click **Recognize device** button to start recognizing. Then the recognized device will be listed.

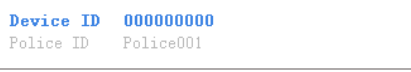

#### Figure 4. 1 Recognized Device

3. Click the recognized device, input device password, and then click **Login** to log in. Then the configuration interface shows.

|   | $\overline{\nabla}$ 0000000000 | Media Information Device Configuration Log Information         | Switch USB Mode (2)                  | $\boldsymbol{\times}$ |
|---|--------------------------------|----------------------------------------------------------------|--------------------------------------|-----------------------|
|   | Tine: 2016-02-16 13:53:48      | $\equiv$ - 2016-02-16 13:53:48                                 | 自<br>Search                          |                       |
|   | $\lambda$ 11<br>Video          | Audio<br>Picture                                               | Select All DownLoad                  |                       |
|   | $2014 - 01 - 09$               | File Num: 17                                                   | ⊚                                    |                       |
|   |                                | 2014-01-09 20:43:58 20140109204358MEDIA0019.JPG                |                                      |                       |
| n |                                | 2014-01-09 20:43:52 20140109204352MEDIA0018.JPG                |                                      |                       |
| n |                                | 2014-01-09 19:51:15 20140109195115MEDIA0017.JPG                |                                      |                       |
| E |                                | 2014-01-09 19:51:13 20140109195113MEDIA0016.JPG                |                                      |                       |
| E |                                | 2014-01-09 19:51:10 20140109195110MEDIA0015.JPG                |                                      |                       |
| € |                                | 2014-01-09 19:51:09 20140109195109MEDIA0014.JPG                |                                      |                       |
| € |                                | 2014-01-09 19:51:08 20140109195108MEDIA0013.JPG                |                                      |                       |
| ▣ |                                | 2014-01-09 19:51:06 20140109195106MEDIA0012.JPG                |                                      |                       |
| € |                                | 2014-01-09 19:51:02 20140109195102MEDIA0011.JPG                |                                      |                       |
| € |                                | 2014-01-09 19:24:19 20140109192419MEDIA0010. JPG               |                                      |                       |
| 同 |                                | $\boxed{3}$ 2014-01-09 19:24:17 20140109192417MEDIA0009.JPG    |                                      |                       |
| O |                                | $\boxed{3}$ 2014-01-09 19:24:15 20140109192415MEDIA0008.JPG    |                                      |                       |
| € |                                | $(b)$ 2014-01-09 01:43:36 20140109014336MEDIA0007.MP4          |                                      |                       |
| € |                                | $(p)$ 2014-01-09 01:41:53 20140109014153MEDIA0006.MP4          |                                      |                       |
| € |                                | $\boxed{\sim}$ 2014-01-09 01:39:06 20140109013906MEDIA0005.JPG |                                      |                       |
| E |                                | 2014-01-09 01:38:51 20140109013851MEDIA0004.JPG                |                                      |                       |
| 同 | ∩                              | 2014-01-09 00:41:18 20140109004118MEDIA0003.AAC                |                                      |                       |
| п | 2014-01-02                     | File Num:2                                                     | ര                                    |                       |
| 同 |                                | $(P)$ 2014-01-02 23:13:56 20140102231356MEDIA0002.MP4          |                                      |                       |
| € |                                | $(p)$ 2014-01-02 23:13:40 20140102231340MEDIA0001.MP4          |                                      |                       |
|   |                                |                                                                | (VISION Honezhou Hilevision Dieital) |                       |

Figure 4. 2 Body Camera Assistant

### <span id="page-18-0"></span>**4.3 Synchronize Time**

#### *Purpose:*

You can synchronize device time with your custom time or network time.

#### *Steps:*

1. Click the **Device Configuration** tab, and click **Time Settings** item in the left menu list.

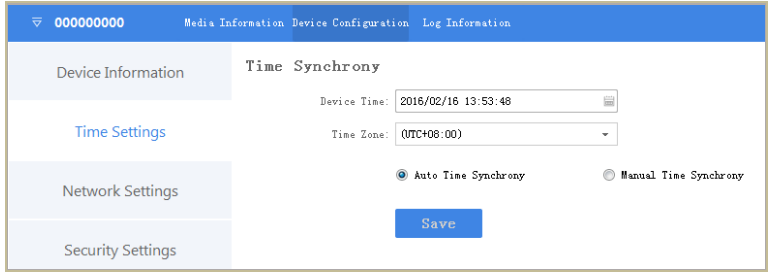

Figure 4. 3 Time Settings

- 2. You can select time synchronization type as **Auto Time Synchrony** or **Manual Time Synchrony** by checking corresponding checkbox.
	- **Auto Time Synchrony**: If selected, Device Time isn't configurable. Assistant will synchronize the device time with your computer time.
	- **Manual Time Synchrony**: If selected, you can synchronize device time according your custom time.
- 3. If Manual Time Synchrony is selected, select the **Device Time** and **Time Zone** according to your needs.
- <span id="page-18-1"></span>4. Click **Save** to save the settings.

### **4.4 Set Platform**

*Purpose:*

You can log in to the device via iVMS platform, to monitor device, receive alarms, and so on.

#### *Steps:*

1. Click the **Device Configuration** tab, and click **Platform Settings** item in the left menu list.

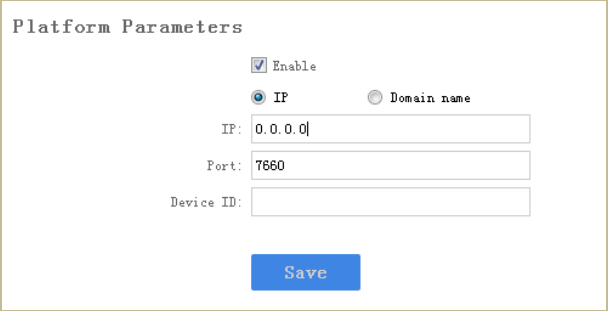

Figure 4. 4 Platform Settings

- 2. Check the checkbox of **Enable** to enable platform connection.
- 3. Edit **IP**, **Port**, and **Device ID**.
	- **IP**: The IP address of platform server you want to connect.
	- **Port**: The port of platform. The default port of iVMS is 7660.
	- **Device ID**: When adding device via platform, the ID is needed. It is device's unique identification.

## <span id="page-19-0"></span>**4.5 Set User Information**

#### *Purpose:*

You can customize the police ID and device ID.

#### *Steps:*

1. Click the **Device Configuration** tab, and click **Device Information** item in the left menu list.

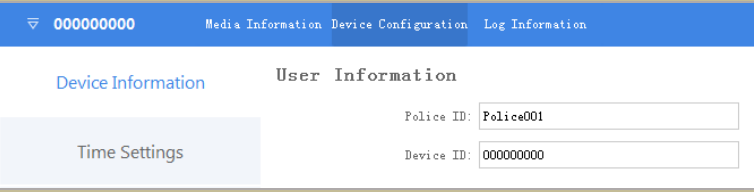

Figure 4. 5 User Information

2. You can edit the **Police ID** and **Device ID**.

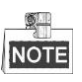

- Device ID cannot be longer than 32 characters.
- Police ID cannot be longer than 10 characters.
- 3. Click **Save** to save the settings.

# **Chapter 5 Troubleshooting**

#### <span id="page-20-0"></span>**Unable to start up.**

- a) *Possible Reason:* Device runs out of power. *Solution:* Get device be charged.
- **Unable to start recording.**
- a) *Possible Reason:* Memory is full. *Solution:* Back up device and clear device memory.
- b) *Possible Reason:* Formatting memory error. Solution: Format the memory via assistant. For detailed steps, refer to the user manual.
- **Unable to log in.**
- a) *Possible Reason:* Password error. *Resolution:* Reset your password. For detailed steps, refer to the user manual.
- b) *Possible Reason:* Device is abnormal. *Resolution:* Reboot device.

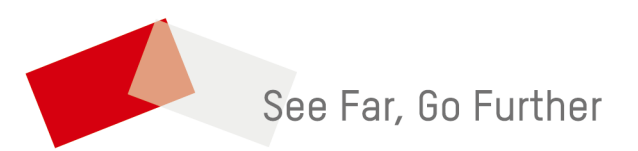